```
Ver.7 
グループホーム 
特定施設版
```
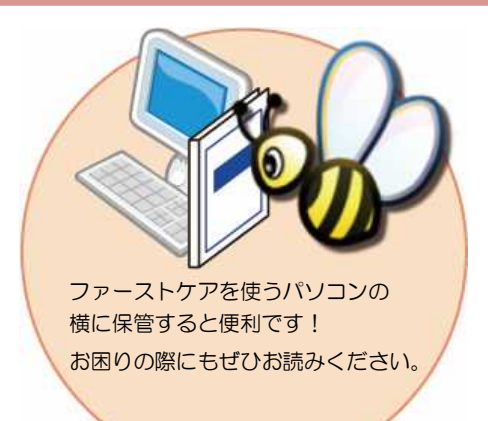

# スタートガイド[2]

「かんたん実務操作」編

介護報酬請求と利用者請求の流れをひととおりご案内します。 また、実務をサポートするさまざまな機能についてもご紹介します。 あわせて『操作マニュアル』をお手元にご用意ください。

※一部の画面につきましては、デザインが異なる場合がございます。

※ご契約内容により本紙に記載されている内容以外の初期設定が必要となる場合がございます。

### ■ 操作マニュアル ■

操作マニュアルはユーザーサポートページからダウンロードいただけます。

- ① First Care 本体右上「?」マークをクリックし、ユーザーサポート情報を表示します。
- ② ユーザーサポート情報画面左のメニューから「マニュアル」をクリックしてダウンロード できます。

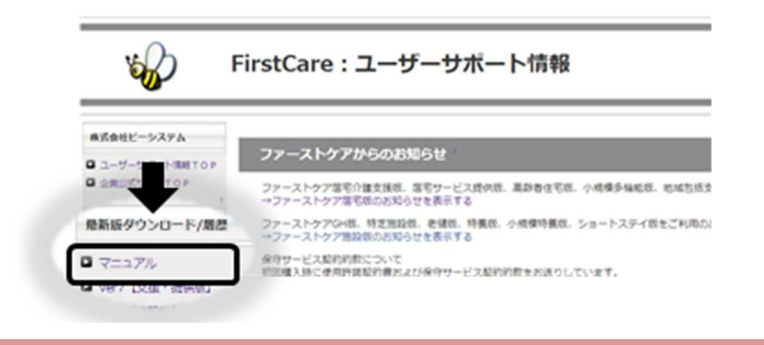

スタートガイド1でマスタ登録などの準備が整いました。 ここでは毎月の操作全体の流れをつかんでおきましょう。

ファーストケアでは《施設利用管理》〈入居期間管理〉に登録された入居期間と、《利用者情報》〈被保険者証〉な どの情報、《日常業務》〈外出外泊管理〉〈ケア記録〉に登録された情報を基にサービス利用実績を作成します。

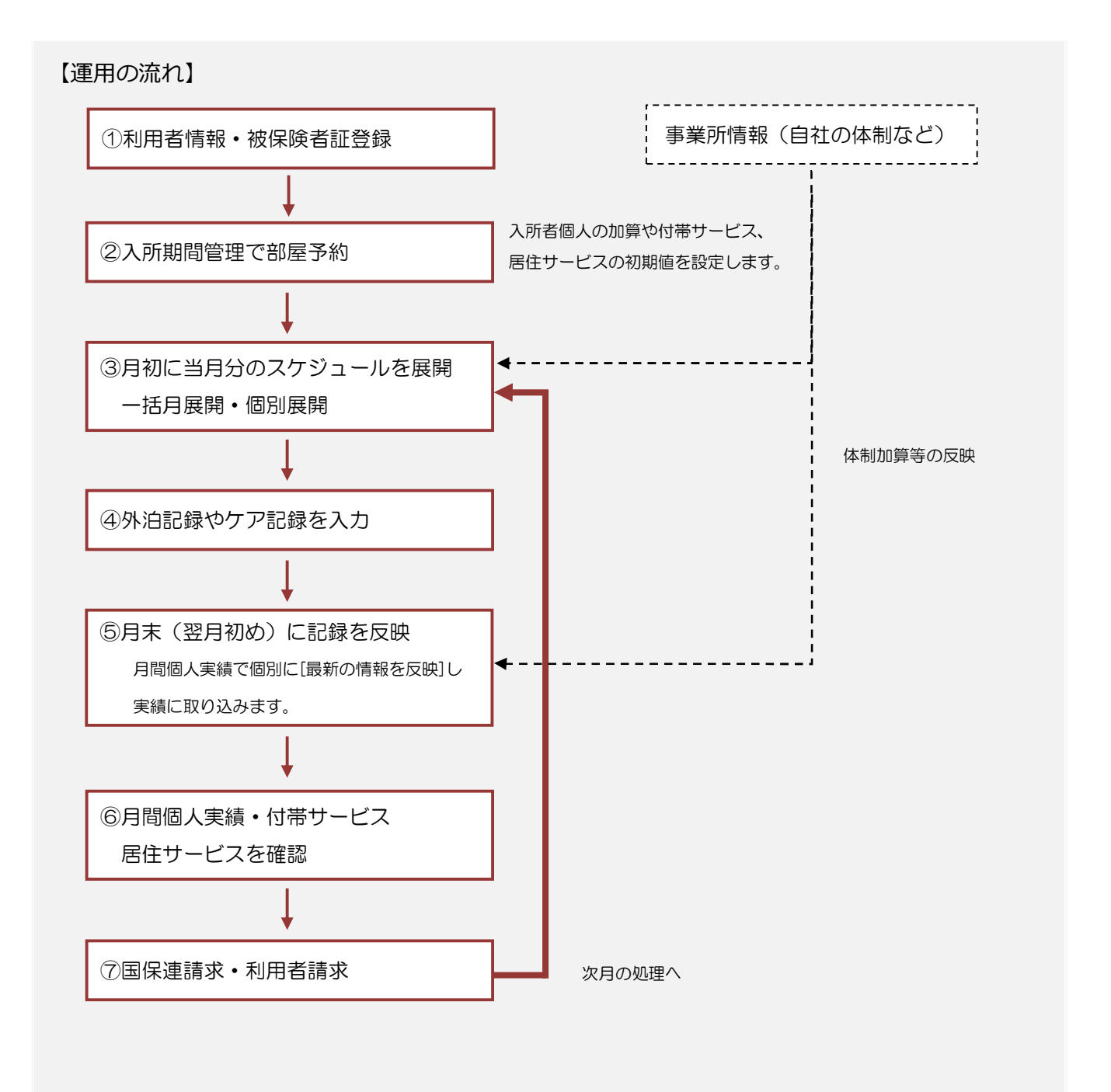

# 2 利用者情報を登録してください

利用者の情報を登録します。

利用者情報は、国保連請求データにも反映されます。必ず正確な情報をご登録ください。

※以下の画面等は [GH 版]ご利用の場合をもとにしています。[特定施設版]ご利用の場合は画面のデザインが一部異なります。

2-1 → メインメニューから《利用者情報》を選択し、作業タブから〈基本情報〉タブを選び、

[基本情報]画面を表示します。

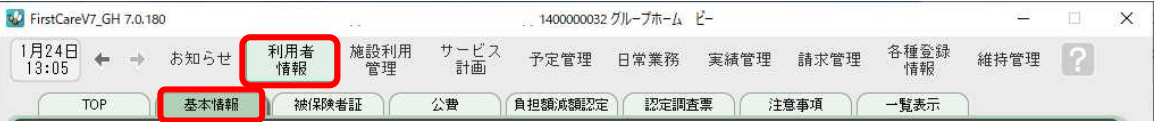

2-2 「新規]ボタンを押し、利用者情報を登録してください。

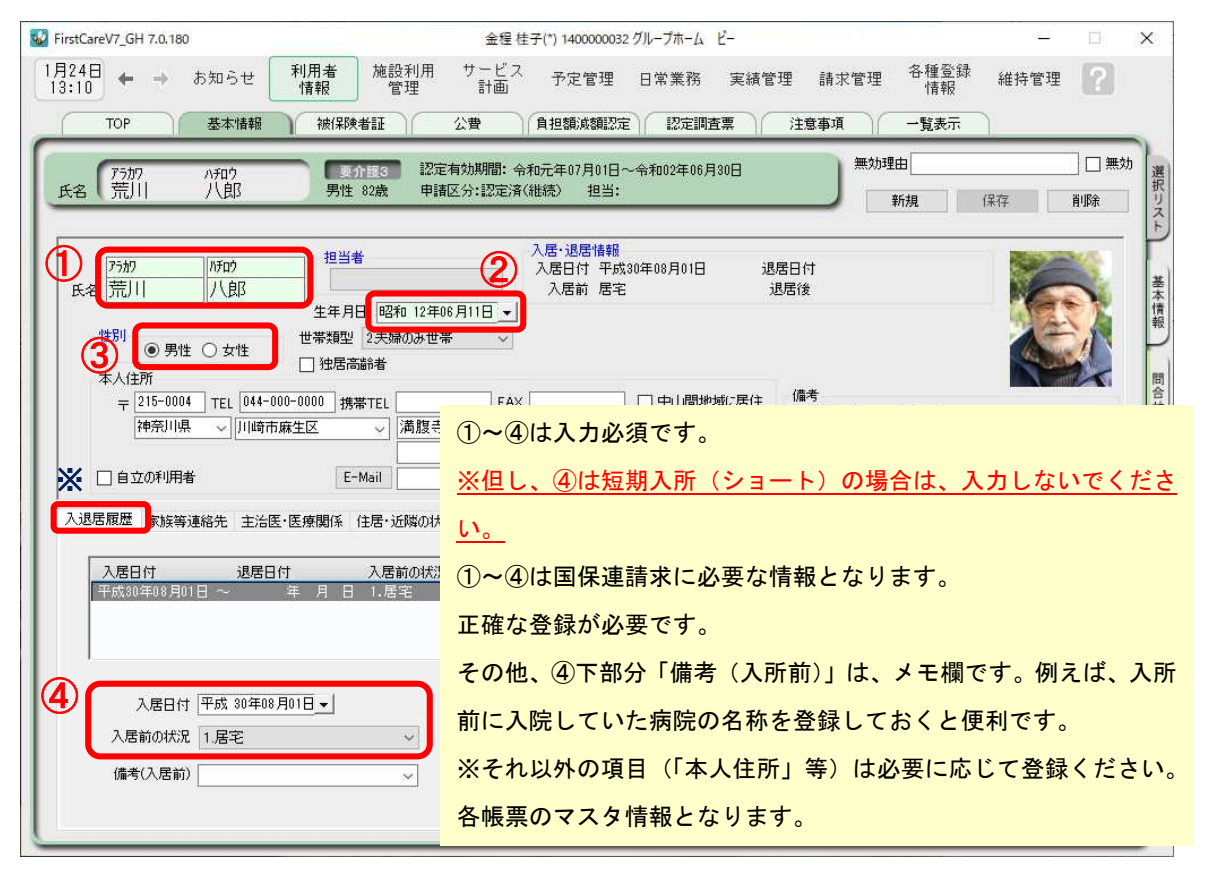

※特定施設版をご利用の場合、被保険者証をお持ちでない自費の方については「自立の利用者」にチェックを入れてください。

2-3 | [保存]ボタンを押します。登録が完了しました。

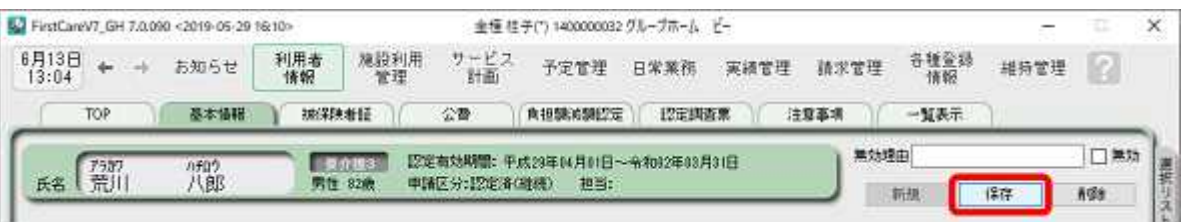

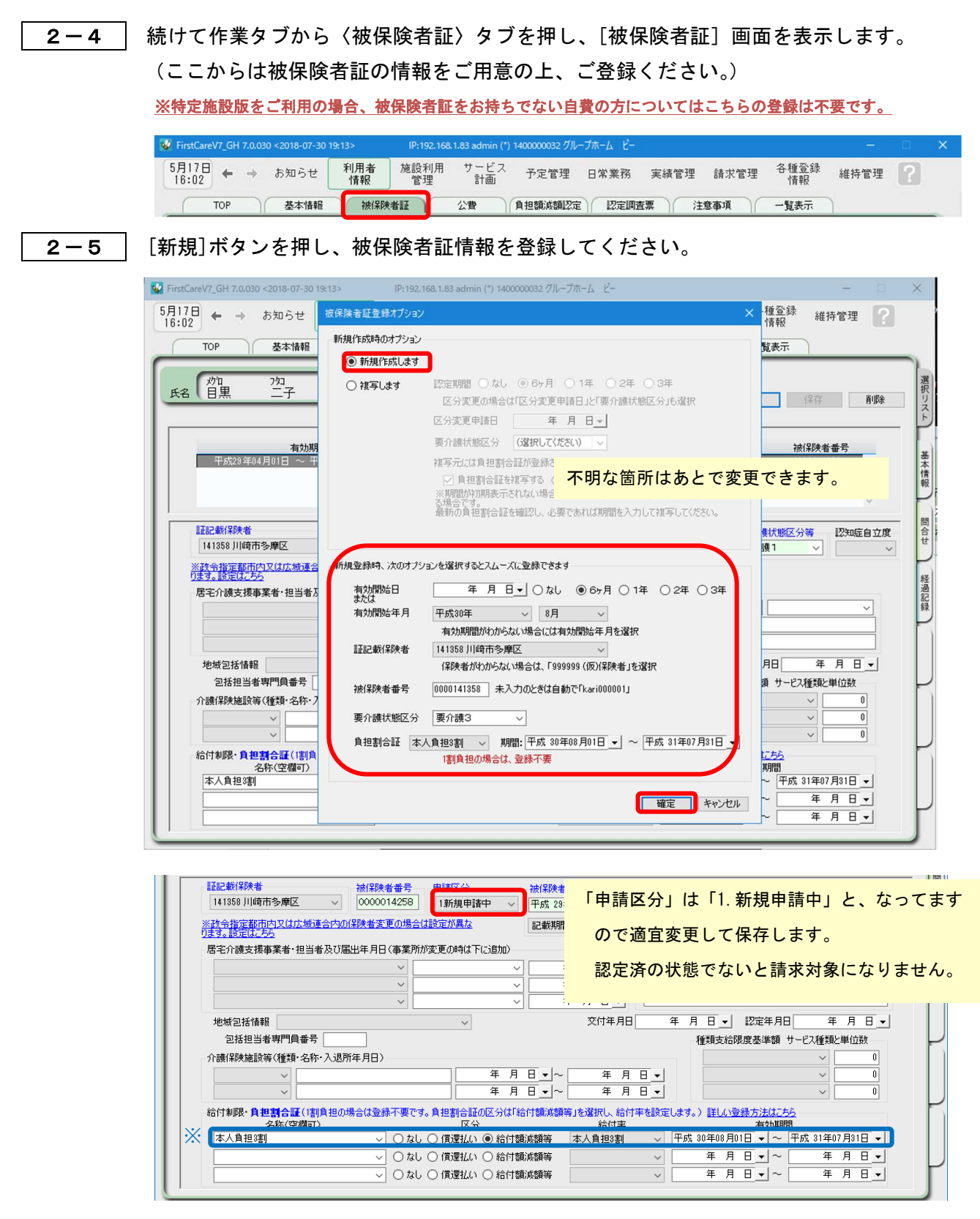

※ 利用者負担が「1 割以外」の場合、画面下部の「給付制限・負担割合証」に給付率・ 適用期間を登録します。

2-6 | [保存]ボタンを押します。登録が完了しました。

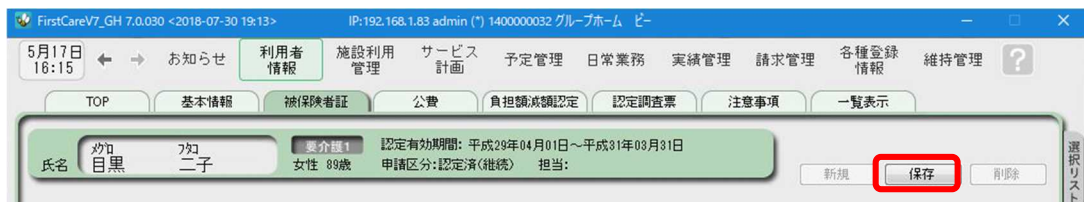

2-7 る費が適用される利用者または利用者負担額の減額·免除の認定を受けている利用者については、

続けて〈公費〉または〈負担額減額認定〉タブを選択してください。

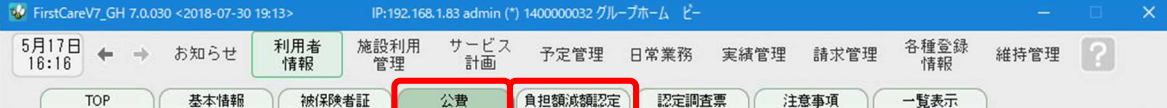

2-8 │ [新規]ボタンを押し、資格証明書や減額認定証の内容を登録し、[保存]ボタンを押します。 登録が完了しました。

#### ▼[公費]

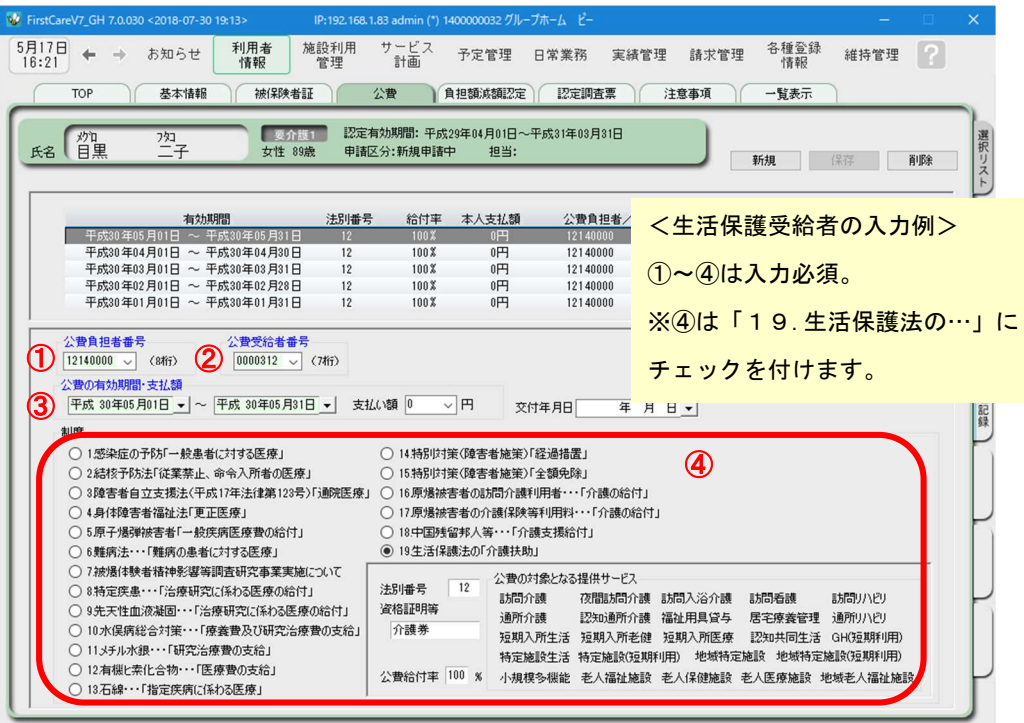

#### ▼[負担額減額認定]

必要な場合のみ登録します。 市町村独自の利用者負担助成制度などを入力します。 入力について、ご不明な点はヘルプデスクにお問い合わせください。

### 3 入所期間管理で部屋割当を行う

施設利用が決まったら、部屋の割当を行います。割当と同時に利用者の要件に関 わる加算の設定、毎月請求する利用料の設定を行います。

#### 3-1 | 部屋予約を行います。

利用者の入居が決まったら《施設利用管理》〈入居期間管理〉を開き、部屋予約を行います。

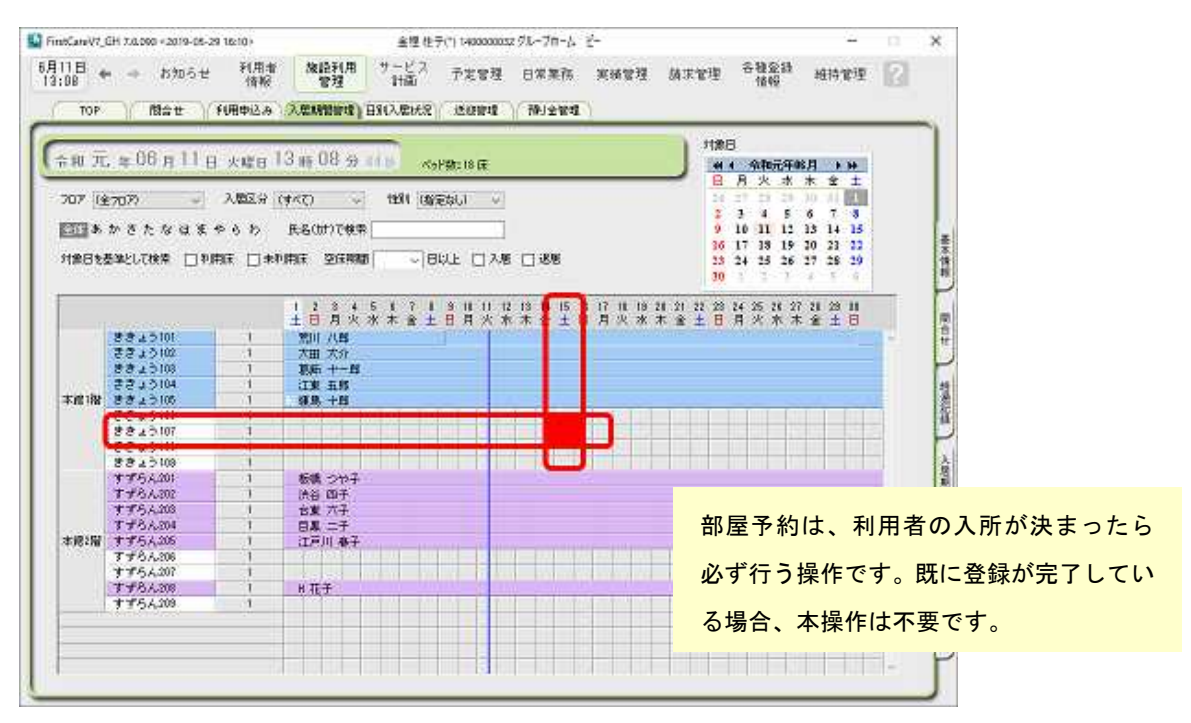

部屋と日付の交差するマス目をダブルクリックし、「部屋予約」画面を開きます。 ※サンプル画像は、ききょう 107 号室に 6/15 に入居の場合。

3一2 │ 入居予定の利用者を「利用者リスト〕から選択し、加算情報、付帯サービス、居住サービスを チェックして保存します。入居が確定している場合は「予約確定」も必ずチェックしてください。

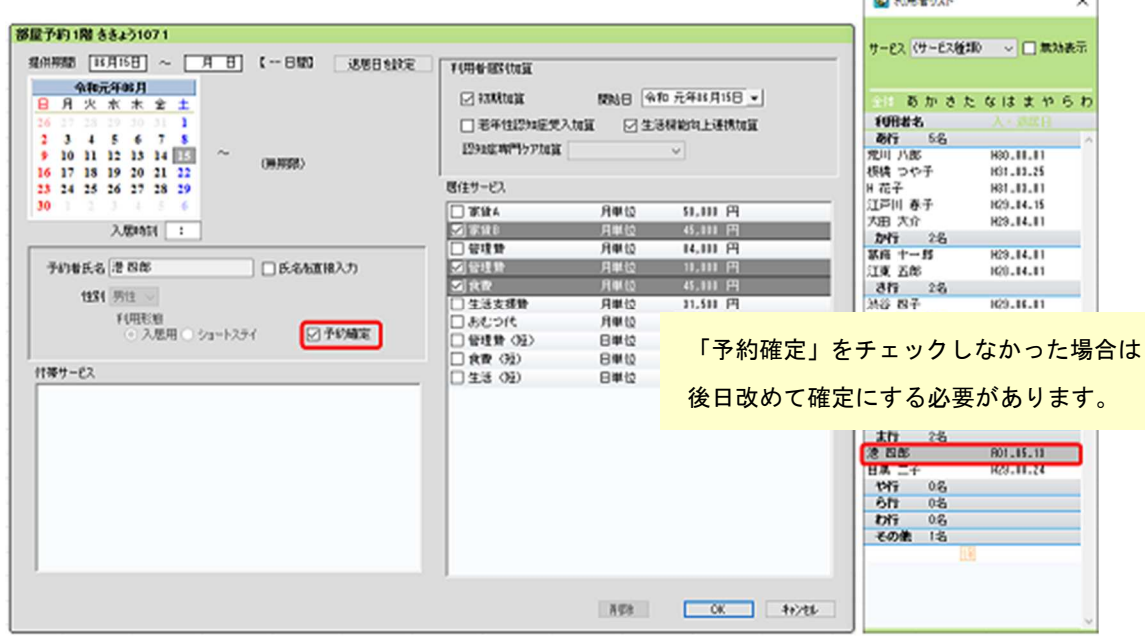

**CRAIN AND STREET** 

 $\overline{\mathbf{v}}$ 

### 4 実績の展開と関連情報の取込み

毎月月初に当月の実績を展開します。展開後、月末までに発生する外泊や、加算 情報、保険外サービスの算定を登録していきます。※予定管理画面は通常は使いません。

4-1 | 実績の展開を行います。

《実績管理》〈一覧表示〉 を開き、[実績一括展開]ボタンを押します。 実績作成対象の利用者を確認し実行します。

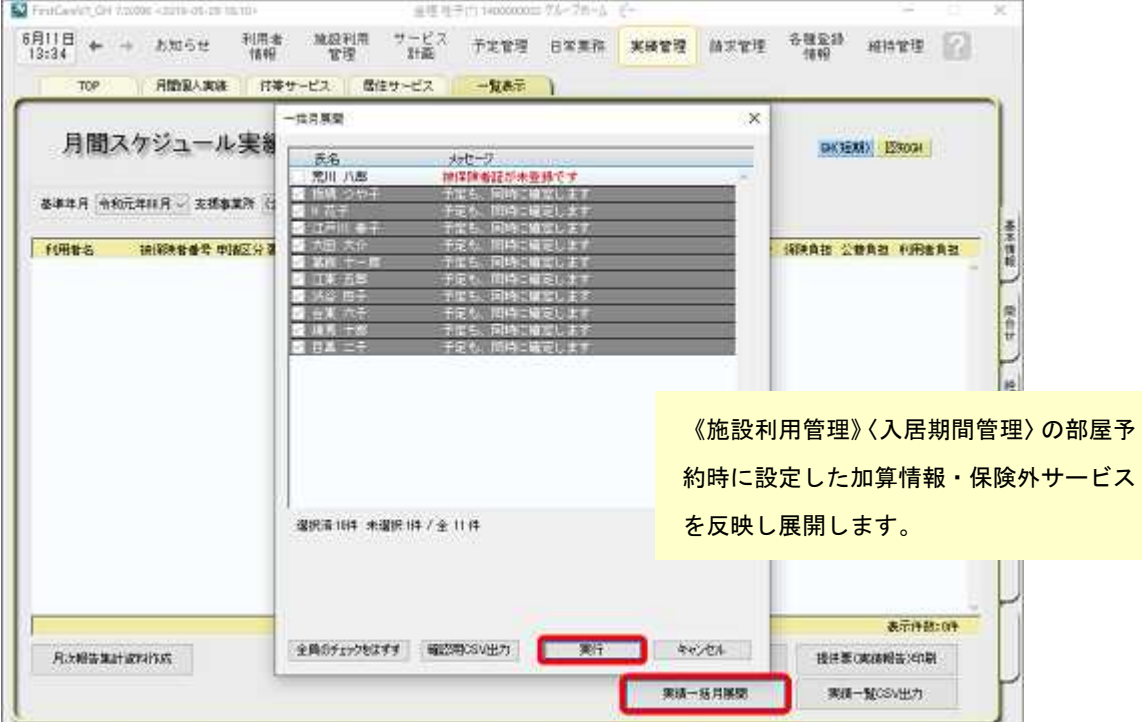

実績作成時点で登録されている外泊情報がある場合は自動で実績に反映します。 展開した内容は《実績管理》〈月間個人実績〉で確認します。

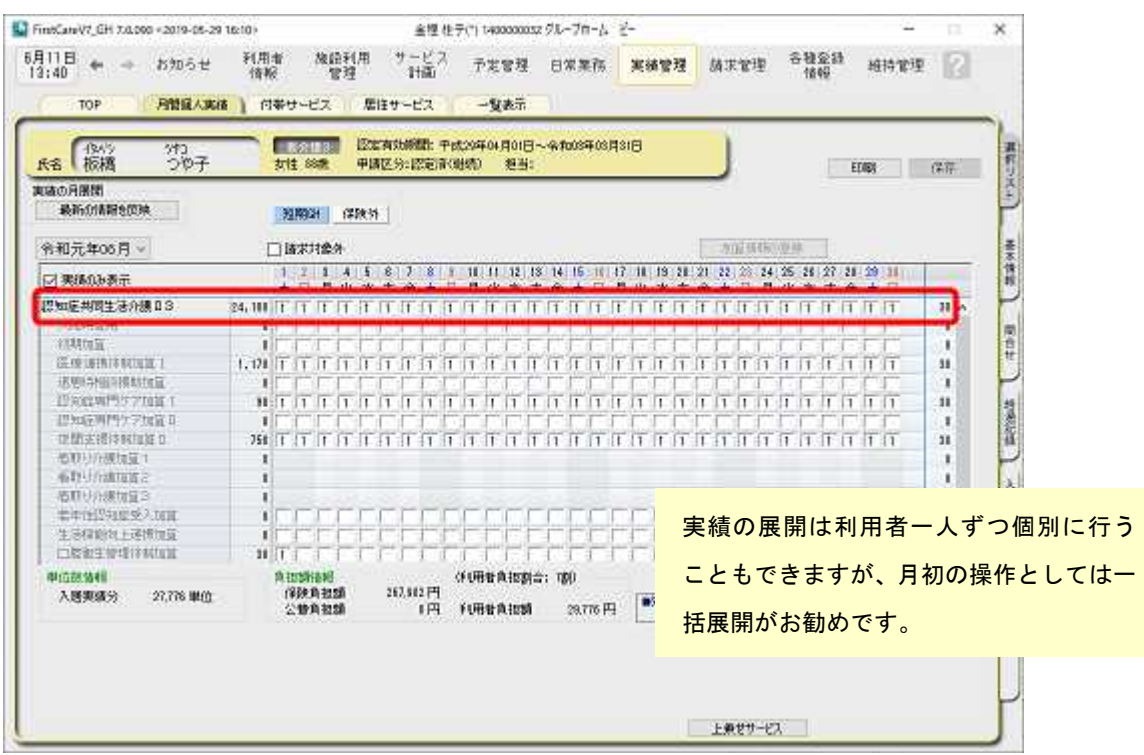

4-2 実績展開後の日々のケア記録を作成します。

実績展開後は食事水分摂取記録、バイタル記録、入浴記録等、日々のケアに関連する記録を 付けていきます。また外出や外泊があった場合、記録を付けていきます。

- 《日常業務》〈外出外泊管理〉
- 《日常業務》〈食事水分摂取〉
- 《日常業務》〈バイタル〉
- 《日常業務》〈排泄管理〉

また食事水分摂取記録、バイタル記録、排泄記録、入浴記録、経過記録をまとめて作成管理する 《日常業務》〈ケア記録〉をご活用ください。

4-3 協時発生する料金情報を登録します。

任意で利用する理美容費や、日用品等の料金は居住サービスで登録します。 ※料金情報は利用者請求に反映します。

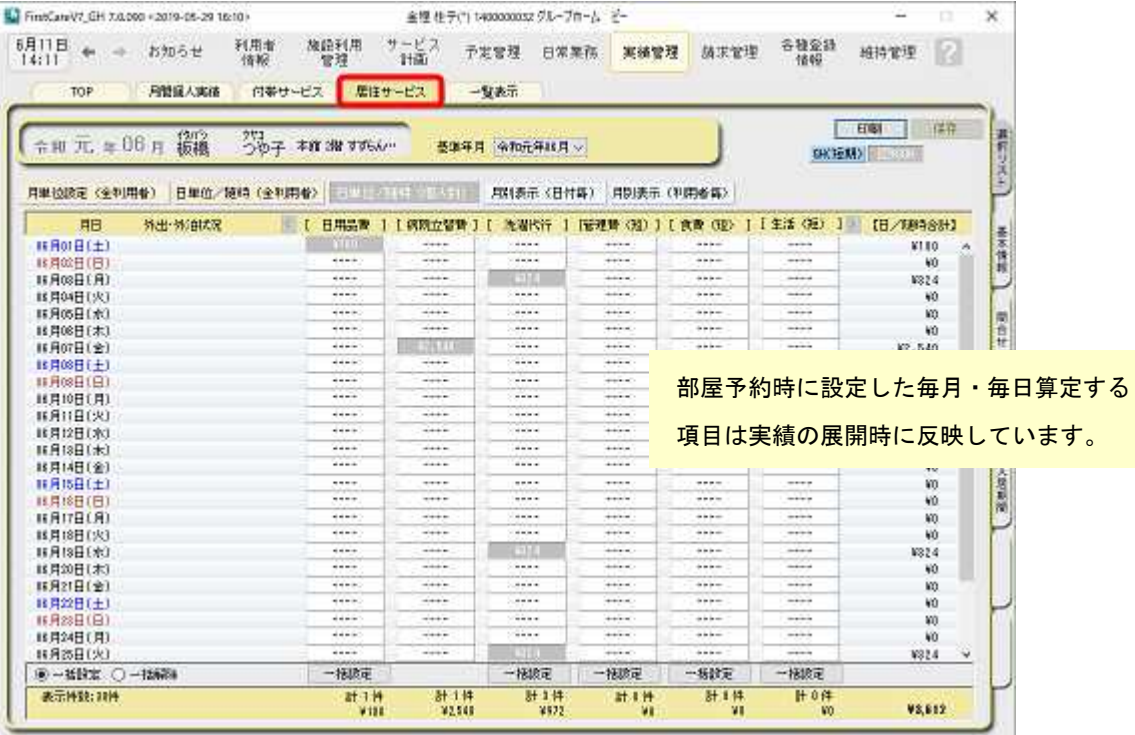

料金情報はあらかじめ《各種登録情報》〈保険外サービス〉で登録します。

マスタ登録はスタートガイド1をご参照ください。

ここでは任意の料金情報を「居住サービス」で管理する前提で解説しています。

4-4 最新情報を反映し、実績を確定します。

月末または翌月の最初に関連情報を取込み、最新情報に反映します。

【注意】

当月の実績に関して「実績一括月展開」を実施している場合は、必ず利用者毎に最新の情報 に更新します。再度「実績一括展開」を行うと個別に設定した居住サービス等が上書きされ、 展開時の状態に戻ってしまいます。

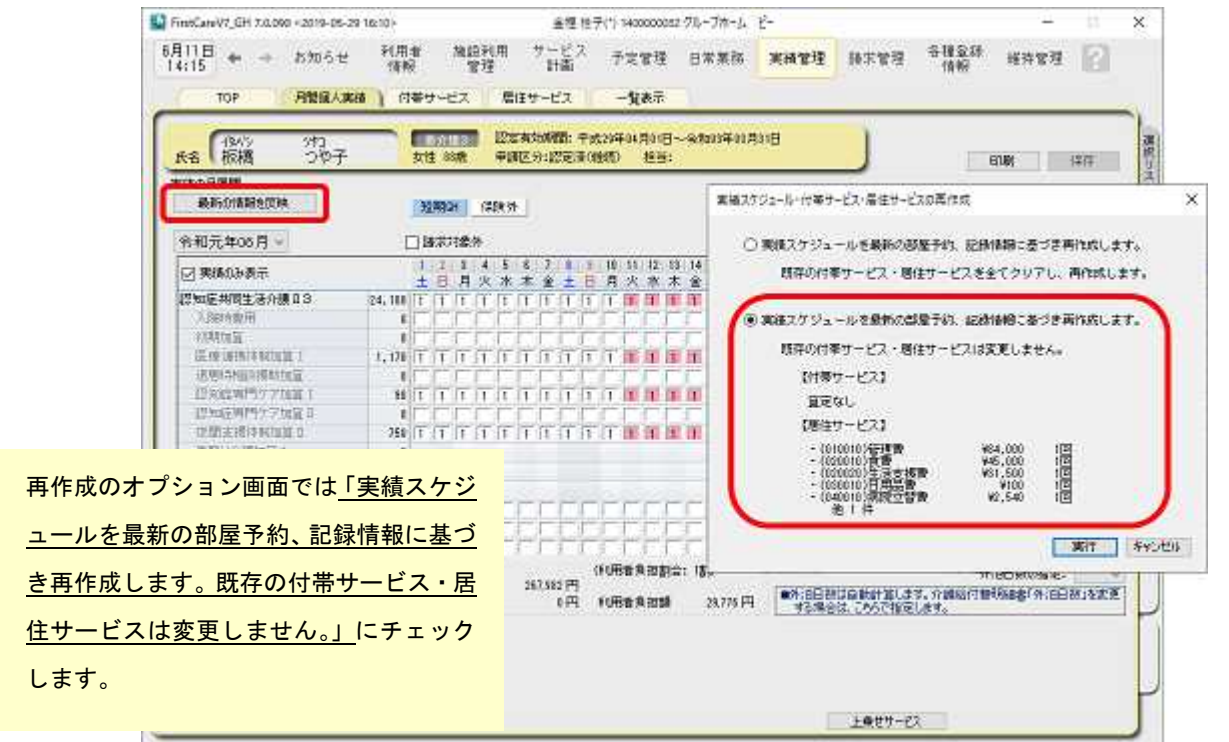

《実績管理》〈月間個人実績〉で対象となる利用者を選択し、画面左上の[最新の情報を反映] をクリック実行します。

「実績スケジュール・付帯サービス・居住サービスの再作成」オプション画面で「実績スケジュ ールを最新の部屋予約、記録情報に基づき再作成します。既存の付帯サービス・居住サービスは 変更しません。」にチェックし実行します。

■4-5 | [加算情報の登録]をクリックし、必要な加算を登録し実績を保存します。 ※以下の設定は[GH 版]の場合の加算例です。サービスにより異なりますのでご注意ください。

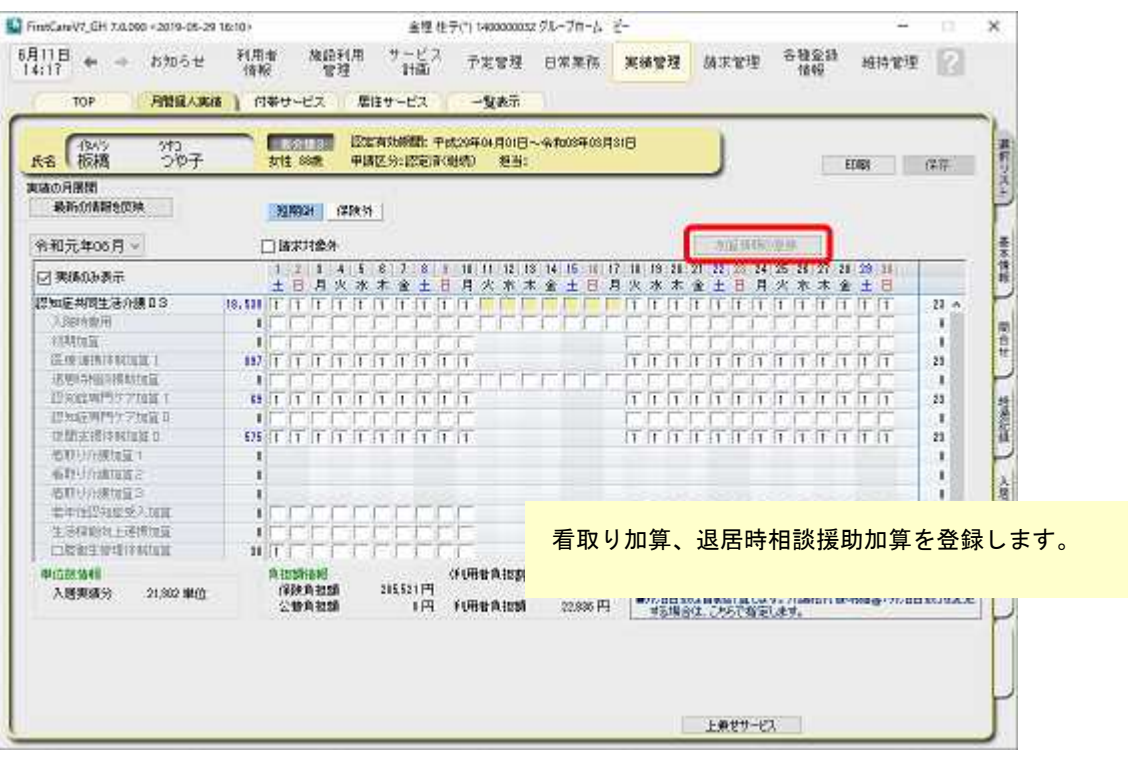

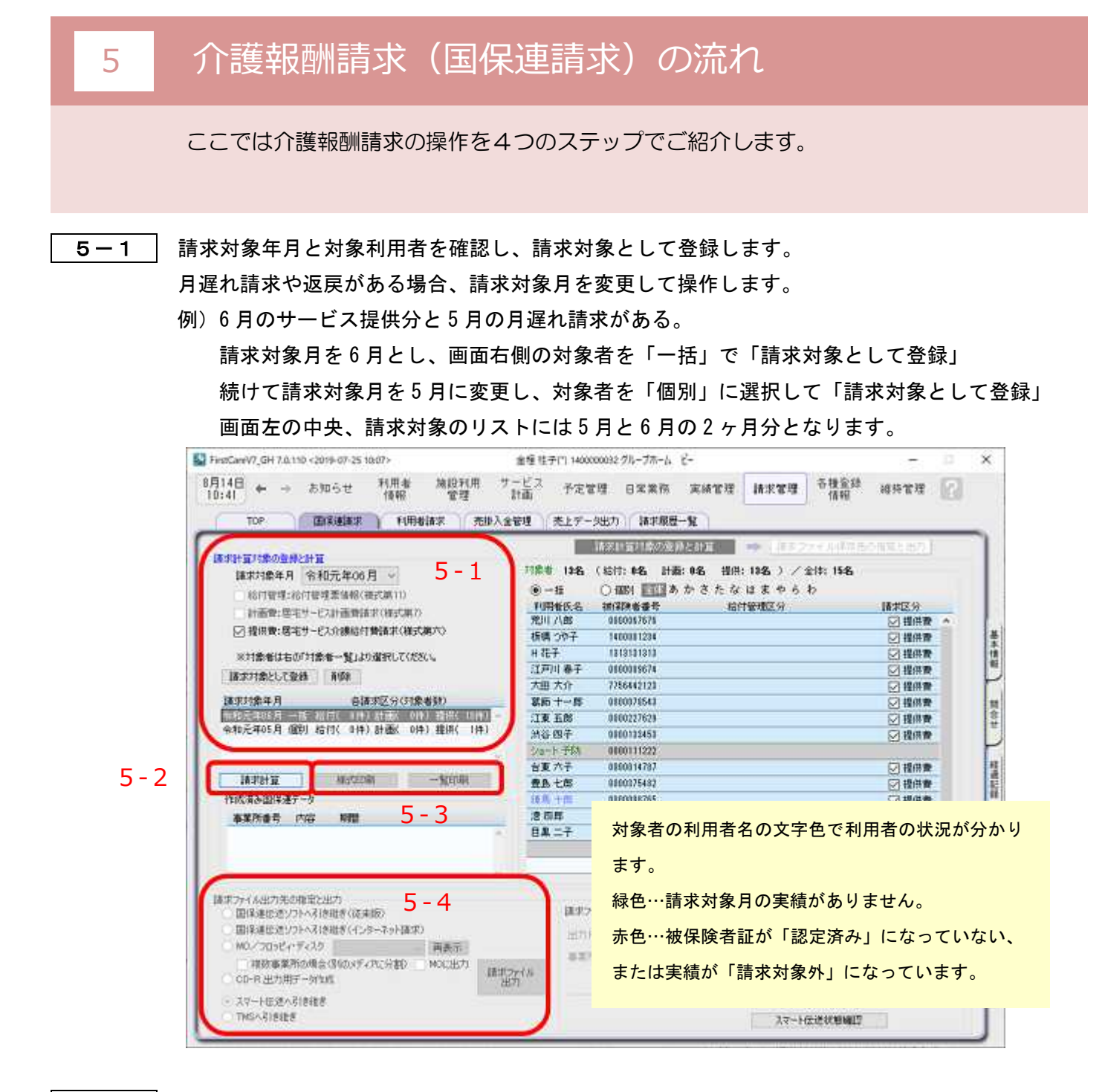

5-2 請求計算を行います。

登録情報に問題がある場合はエラーメッセージを表示します。 例)入居年月日が未設定

- 5-3 請求様式を印刷し内容を確認します。 請求様式印刷と一覧印刷があります。
- 5-4 提出方式に合わせ出力します。 選択肢から提出方法をチェックし「選択先へ出力]ボタンを押下します。 以上で国保連請求ファイルが作成できました。 「スマート伝送」をご利用の場合はそのままスマート伝送で送信します。

### 6 利用者請求(請求書発行)の流れ

ここでは利用者請求の操作を2つのステップでご紹介します。

6-1 保険外サービスの利用分の管理を行います。

《実績管理》〈付帯サービス〉〈居住サービス〉を開き、課金状態の確認・設定を行います。 ※《施設利用管理》〈入居期間管理〉で算定対象としている内容も含めご確認ください。

▼[付帯サービス]

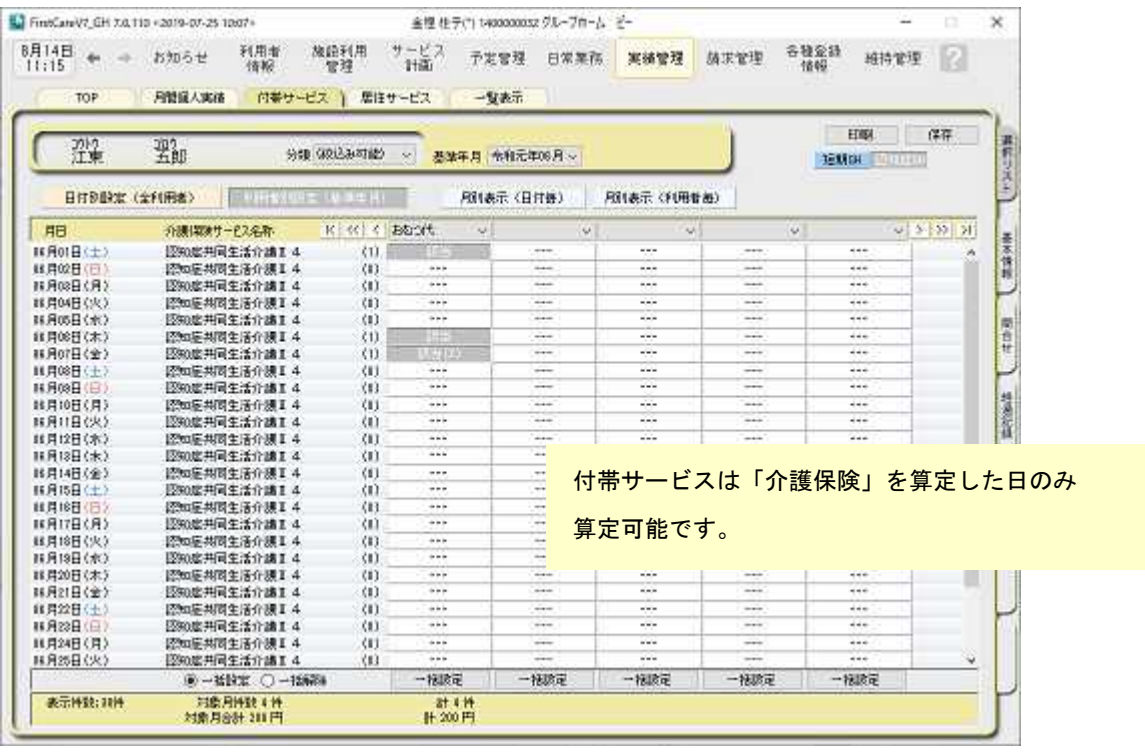

### ▼[居住サービス]

**Contract Contract** 

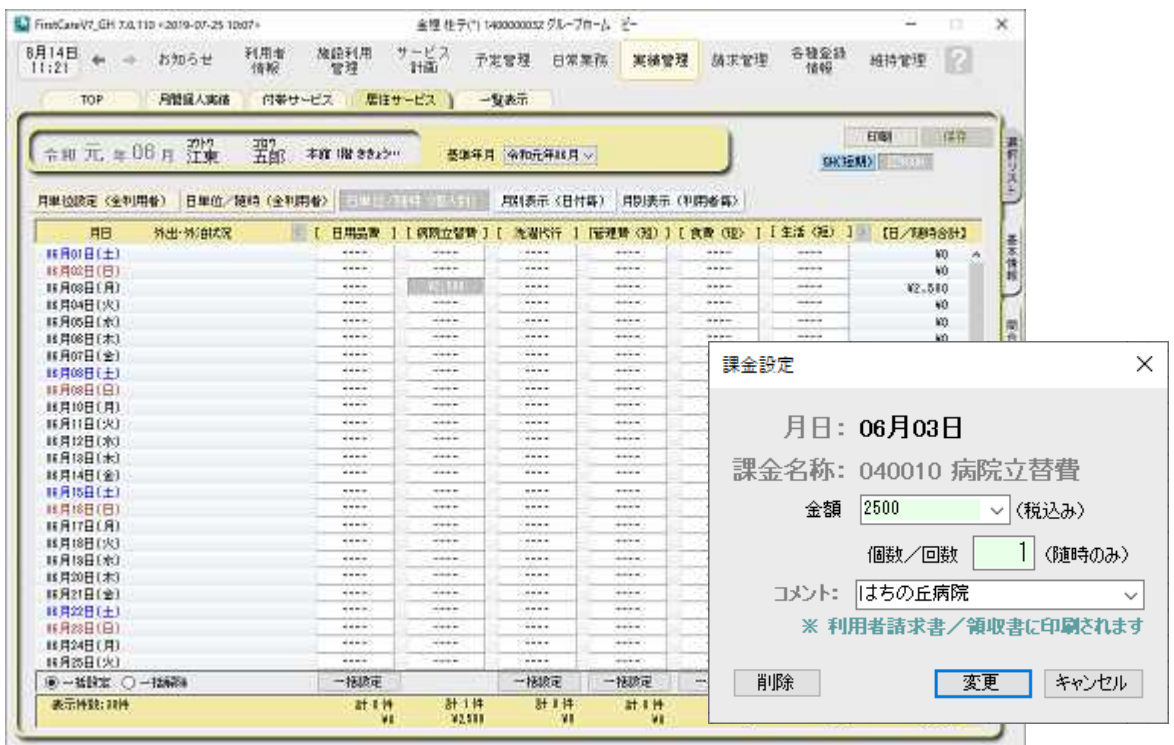

6-2 請求書・領収書を発行します。

《請求管理》〈利用者請求〉を開き、請求計算~請求書・領収書の印刷を行います。 利用者請求の処理は単月ごとに行います。

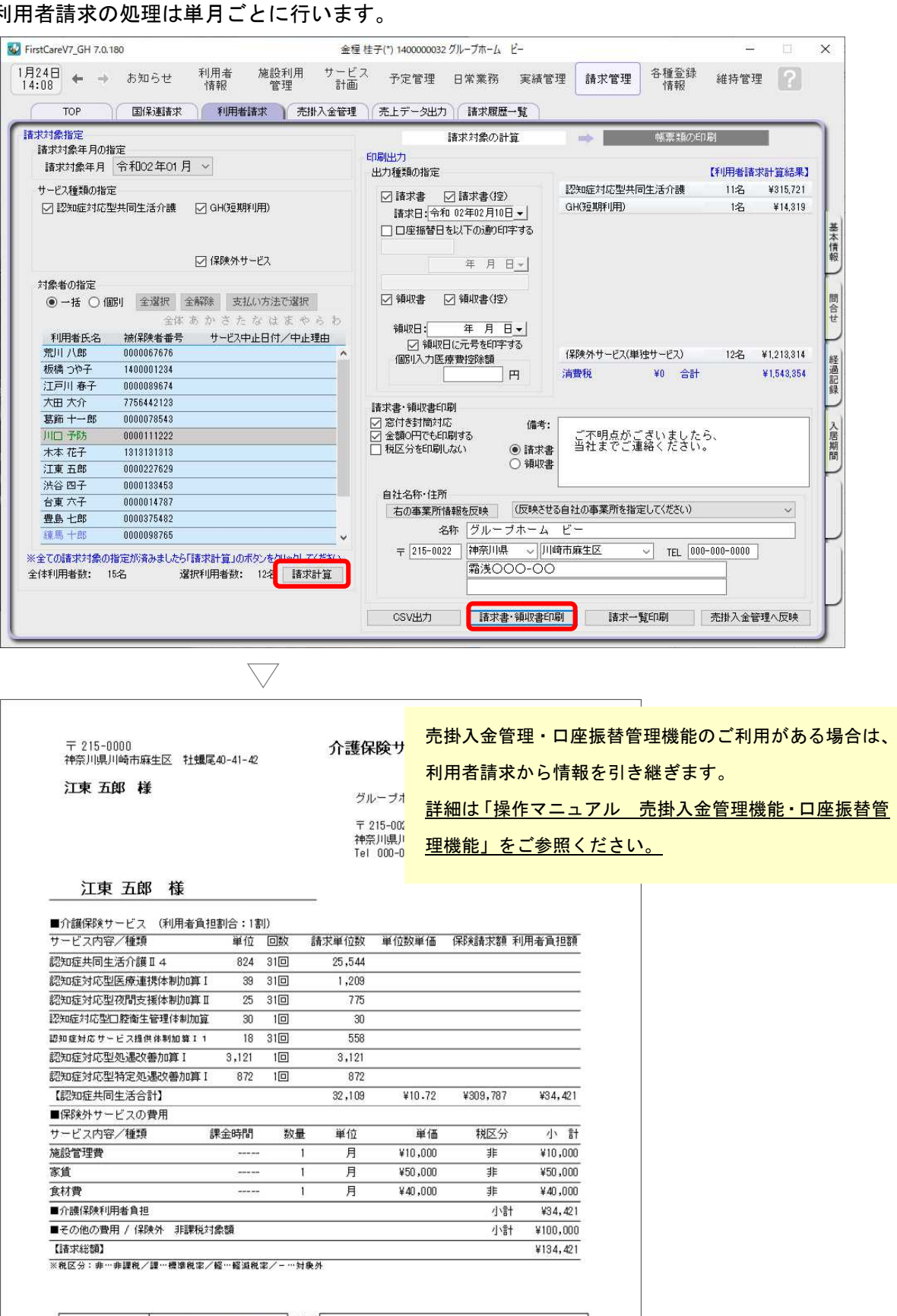

 $\frac{134.421\text{H}}{\text{m} \cdot \text{m} \cdot \text{m} \cdot \text{m} \cdot \text{m}}$ 請求額 ご不明点がございましたら、<br>当社までご連絡ください。 請求日

以上で、利用者の請求操作が完了しました。

# Tips お客様サポートの活用

- 1.ユーザーサポートページ:ファーストケア画面右上「?」をクリック よくあるお問い合わせをQ&A形式で操作画面の画像と合わせて紹介しています。
- 2. FAX 連絡票を使う(《維持管理》画面から出力できます) ヘルプデスクの対応時間外の場合は FAX でもお問い合わせを受け付けています。 回答は翌営業日になります。
- 3. ヘルプデスクに問い合わせる(専用番号はご契約後に送付しております) 解決方法が見つからない場合は、 サポート専用窓口 「ヘルプデスク」までお気軽にご連絡ください。 専任の スタッフが丁寧に説明しますので、パソコンが苦手な方、事業所を立ち上げたばかりの方も、安心してご利 用ください。遠隔サポートを利用したご案内が大変好評です。

# 7 さまざまな機能を活用する

ファーストケアは、業務に必要な機能が1つのソフトにそろった製品です。 施設での業務全般をサポートします。

### FAX送付状の作成・履歴管理

《日常業務》〈FAX連絡票〉を開き、医師・利用者ご家族へFAXにて連絡する際に利用で きる送信票を作成することができます。

印刷したケア記録の送付状としてご利用いたけます。

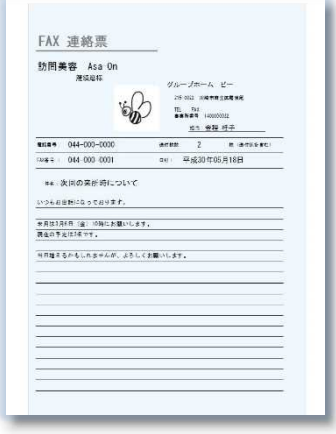

#### こんなところが便利

- ・利用者情報や事業所情報と連動している ので、宛先の再入力は不要。
- ・ロゴマークや画像を添付し、オリジナリ
	- ティのある送付状をカンタン自動作成。
- ・送信履歴としても活用可能。
- ・過去検索機能付き。

### 認知症対応型生活介護計画書の作成

《サービス計画》〈施設サービス計画〉を開き、施設サービス計画の第1表から第5表および 「サービス担当者に対する照会内容」を作成できます。

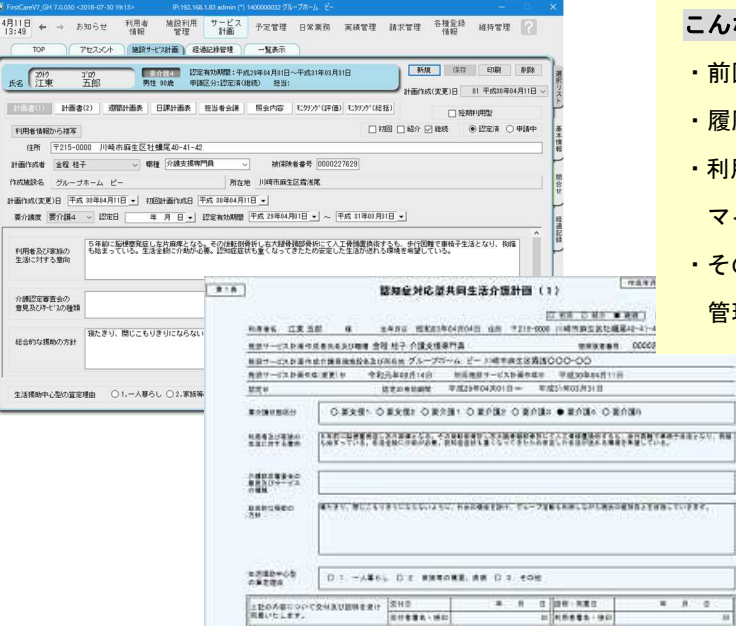

#### こんなところが便利

- ・前回の計画書をコピーして作成可能。
- ・履歴や文例機能で入力の負担を軽減。
- ・利用者の署名捺印欄の有無などをカスタ マイズできる便利な印刷設定機能付き。
- ・その他、経過記録やアセスメントの作成 管理機能あり。

# 入居希望のお問い合わせ記録

《施設利用管理》〈問合せ〉を開き、施設利用者希望者からのお問い合わせの管理ができます。 印刷して「相談受付票」としてご利用いただけます。

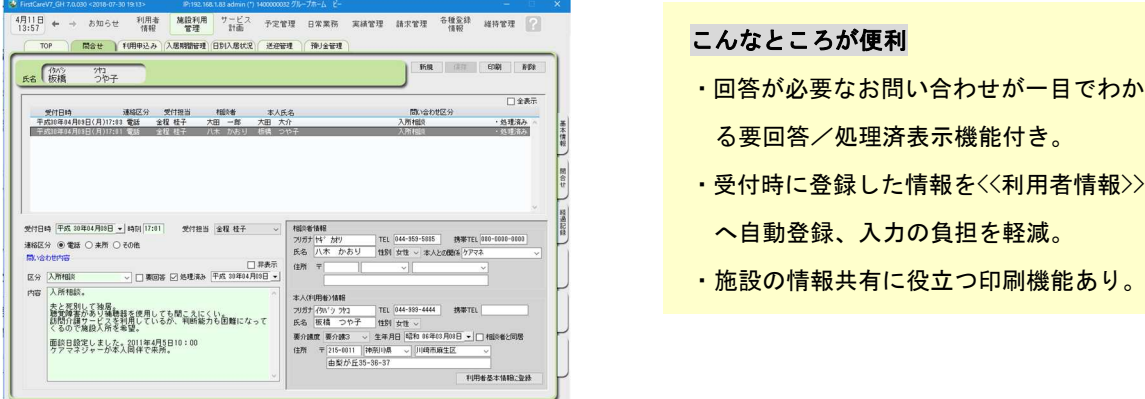

### 年次報告資料の自動作成・統計情報

《請求管理》〈請求履歴一覧〉を開き[年次報告集計資料作成]から、報告資料等に活用できる 「利用状況推移表」を簡単に印刷することができます。

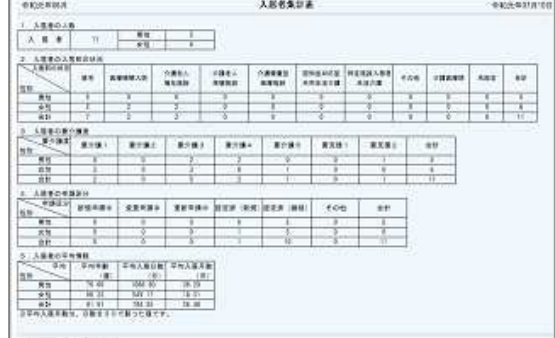

こんなところが便利

- ・自動作成機能で欲しい情報をすぐ集計。
- ・自由に期間指定可能。
- ・見やすいレイアウト。

### 預り金管理

《施設利用管理》〈預り金管理〉を開き、[預り金台帳][金融機関情報]登録し管理ができます。 登録した台帳は個人票と総括票の印刷ができます。

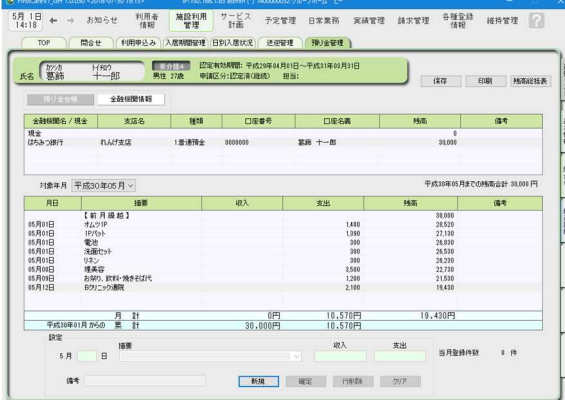

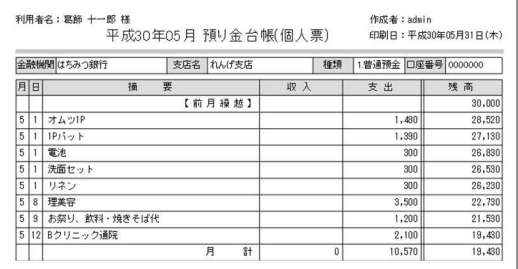

#### こんなところが便利

- ・前月繰越や収入・支出が見やすい表示
- ・金融機関情報は利用者情報から引込可能
- ・現金のみの預り金管理も可能

# ケア(介護)記録の作成

《日常業務》〈ケア記録〉を開き、経過記録・食事/水分摂取記録・バイタル記録・排泄記録・ 入浴記録の5つの記録を一画面で管理することができます。

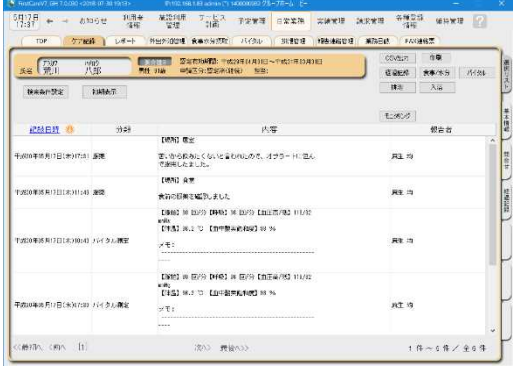

#### こんなところが便利

- ・利用者のケア状態を一元管理。
- · 温度版 (バイタル管理グラフ) を自動 作成、印刷可能。
- ・異常値の警告機能付き。
- ・履歴や文例機能で入力の負担を軽減。
- ・見やすいレイアウト。
- ・検索機能で分類・日付等欲しい内容だけ 印刷可能

ファーストケア・ポータブル(オプション製品)

iPad を使ってケア記録(経過記録・バイタル・食事・排泄・入浴)の入力ができる オプション製品です。 ●入所者一覧/来所者一覧 ●利用者基本情報(顔写真/緊急連絡先/主治医連絡先/注意事項) ●ケア記録一覧 ●経過記録、バイタル記録、食事摂取記録、排泄記録、入浴記録の登録 。<br>人社官長行 ми<br> $\lambda$ НИ-И ●食事箋、食事連絡票の閲覧 v 2017年1月 **SOROA** ●食事摂取記録の一括入力 5 (5) (5) mm As  $\frac{1}{2}$   $\frac{1}{2}$   $\frac{1}{2}$  $\overline{1}$  $77.78$ **RN #N 2N #T6A201** 的印码面面 书 ●入浴記録の一括入力  $\overline{6}$ 88 833 950 pm xx 40  $2R$   $456k205$  $W = 881.5102$  $*$ 国田田田田 ●カーデックス **호텔 후을 18 881-5103** 明明网面网 **R1 39 18 002010** 田田関西局 ●バイタルグラフ G  $\frac{1}{2}$  and  $\frac{1}{2}$  and  $\frac{1}{2}$  a **50 55 % mx** 入3 ●食事・排泄グラフ  $\overline{12}$  $\overline{28}$  $Y66.20$ 開關關國國 ●経過記録のテンプレート入力(音声入力・写真記録)  $\frac{111}{2000}$   $\frac{11}{2000}$   $\frac{111}{200}$   $\frac{111}{200}$   $\frac{11}{2000}$   $\frac{1}{2000}$   $\frac{1}{2000}$ ●排泄記録のアイコンテンプレート入力 **Bluetooth** バイタル測定機器と連動し<br>さらに便利になります! ●バイタル測定機器との連携(Bluetooth 連携)

# ファーストケア・ポータブル(オプション製品)

ファーストケア・ポータブルでは、見やすいグラフ化、レポートとして共有もできます。 [バイタル]画面

グラフ表示期間は「1 週間」「2 週間」「4 週間」と選択でき、期間内の推移を確認する **CONTRACTOR** ことができます。 **くカーデックス**  $7700 - R$ 23 88.82 检索 +新規

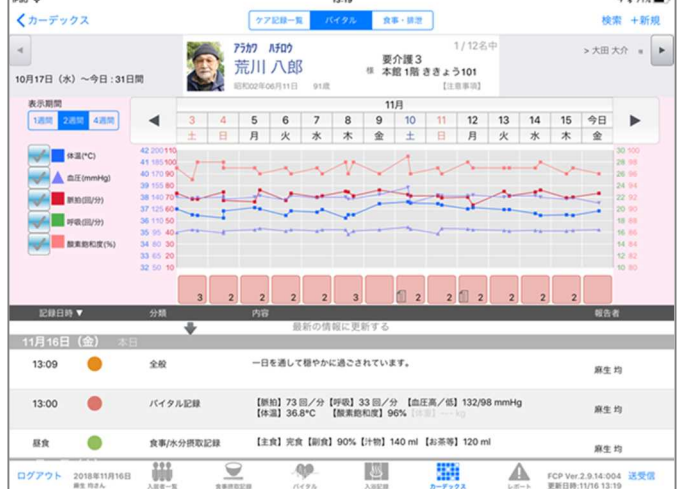

[レポート]画面

検索条件で掲載期間を「3 日間」「1 週間」「1 ヵ月」と絞り表示することもできます。

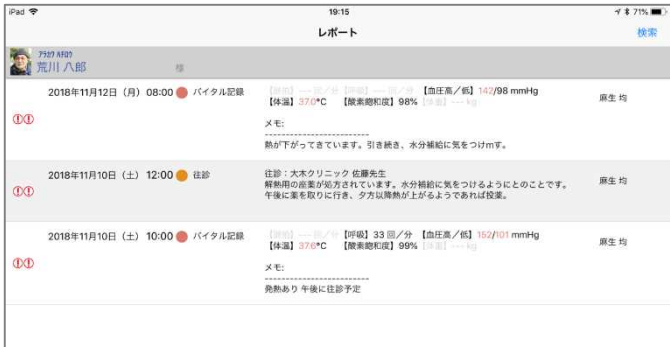